# AAUW California Technology Peer Group

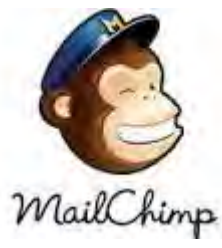

Demo

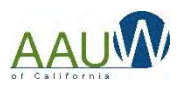

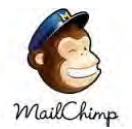

## Agenda

- **• Welcome**
- **• MailChimp Demo**

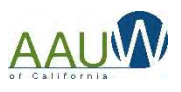

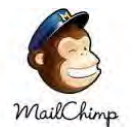

## 5 Easy Steps

- **1. Create an account**
- **2. Create a mailing list**
- **3. Create an opt-in process**
- **4. Create a campaign**
- **5. Send (and resend) your campaign**

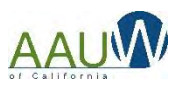

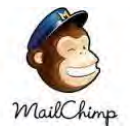

## Create an Account

- 1. Open Mailchimp<br>2. Choose "Sign up
- 2. Choose "Sign up for Free"
- 3. Fill in the entry form
- 4. You'll receive a confirmation email
- 5. Activate your account
- 6. Confirm you are human!
	- a. Enter your name
	- b. Type of business, website, address
	- c. Indicate if you sell products
	- d. Connect your social media
- 7. Kickstart your use by signing up for assistance

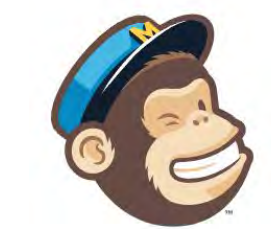

### Get started with a free account

Create a free MailChimp account to send beautiful emails to customers, contributors, and fans. Already have a MailChimp account? Log in here

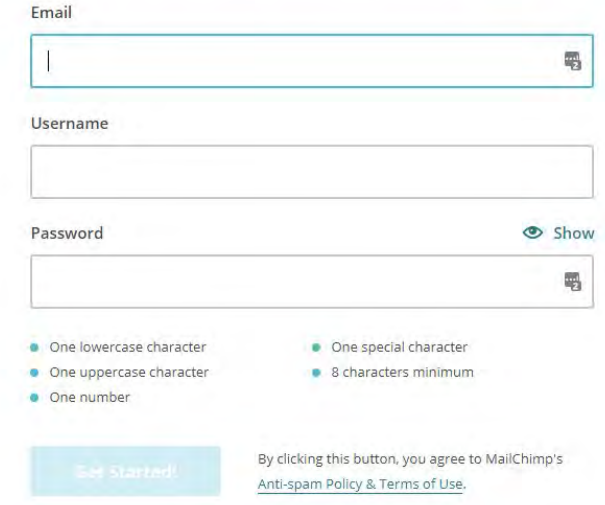

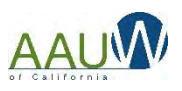

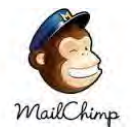

# Create a Mailing List

You'll already have a starter list with the name of your organization. You can use this one or add a new one.

### Create List

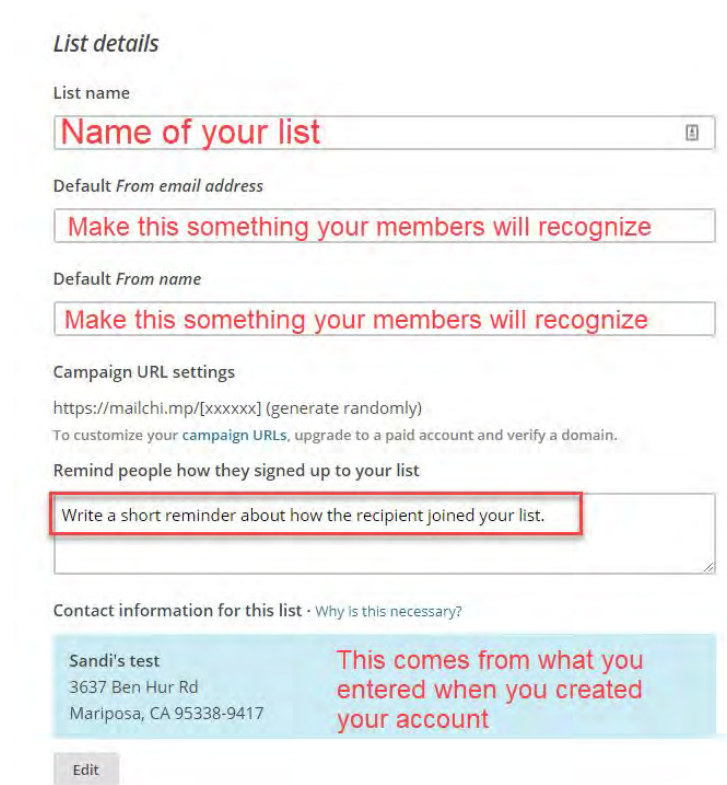

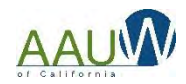

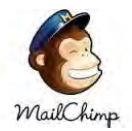

# Create a Mailing List

### **Form Settings**

Enable double opt-in

Send contacts an opt-in confirmation email when they subscribe to your list.

Notifications Sent to SMGABE@GMAIL.COM · Edit

If you choose this, members will have to confirm they want to be on your list.

Daily summary Summary of subscribe/unsubscribe activity

One-by-one

Subscribe notifications as they happen

### One-by-one

Save

Cancel

Unsubscribe notifications as they happen

.<br>De la construcción de la construcción de la construcción de la construcción de la construcción de la construcc

Indicate how you want to be notified if people subscribe or unsubscribe.

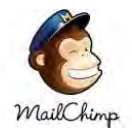

# Create a Mailing list

## 2018 Branch Members Switch list v Manage contacts v Add contacts v Signup forms Settings  $\vee$  $\Omega$ Stats  $\vee$ **View contacts** You have 2 ways to add people to your list. 1. Import them from your previous mail program or the MSD 2. Create a signup form and let people

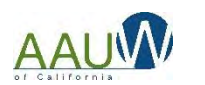

You have no contacts Import contacts or create a signup form to get started.

add themselves.

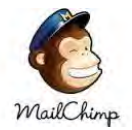

# Import a Mailing List

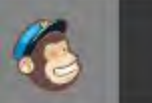

**List Import** 2018 Branch Members

## Where do you want to import contacts from?

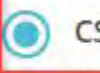

CSV or tab-delimited text file

Import contacts from .csv or .txt files

## Use this if you want to upload a file from the **MSD**

Copy/paste from file

Copy and paste contacts from .xls or .xlsx files

### Integrated service

Import contacts from services like Google Contacts, Salesforce, Zendesk, and more. Learn more

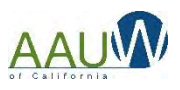

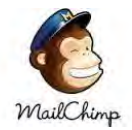

## Format and Select Your List

- Save your excel file as a CSV file
- Mailchimp only requires an email address
- You can have additional fields such as first name, last name etc.
- <https://kb.mailchimp.com/lists/growth/format-guidelines-for-your-import-file>

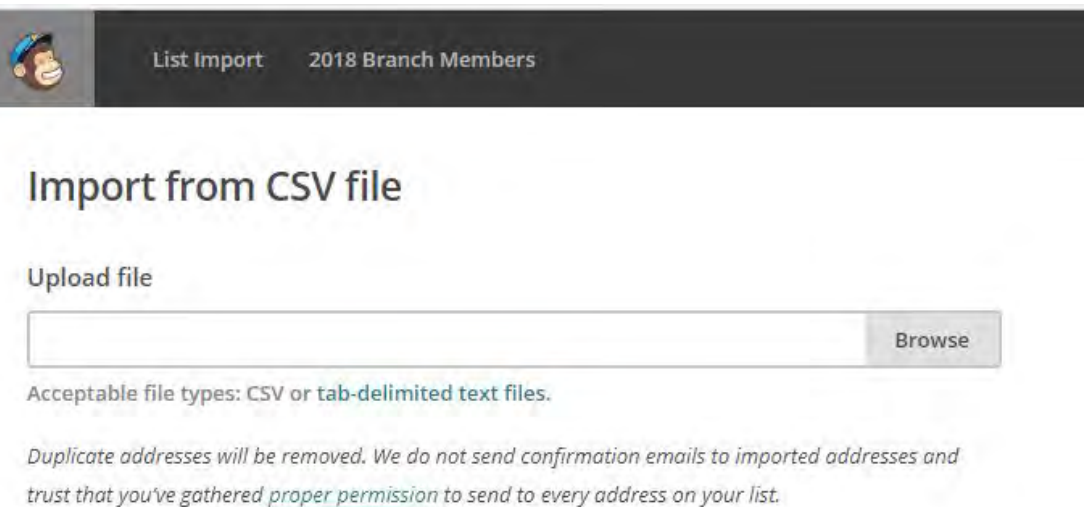

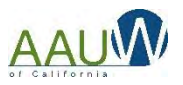

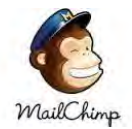

Match your columns with

existing column names or

create a new column name

# Match Columns

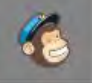

**List Import** 2018 Branch Members

### **Import contacts**

Now let's match the columns in your uploaded file to your MailChimp list. See an example of the import field match process.

4 unmatched columns · Skip all

Show skipped columns

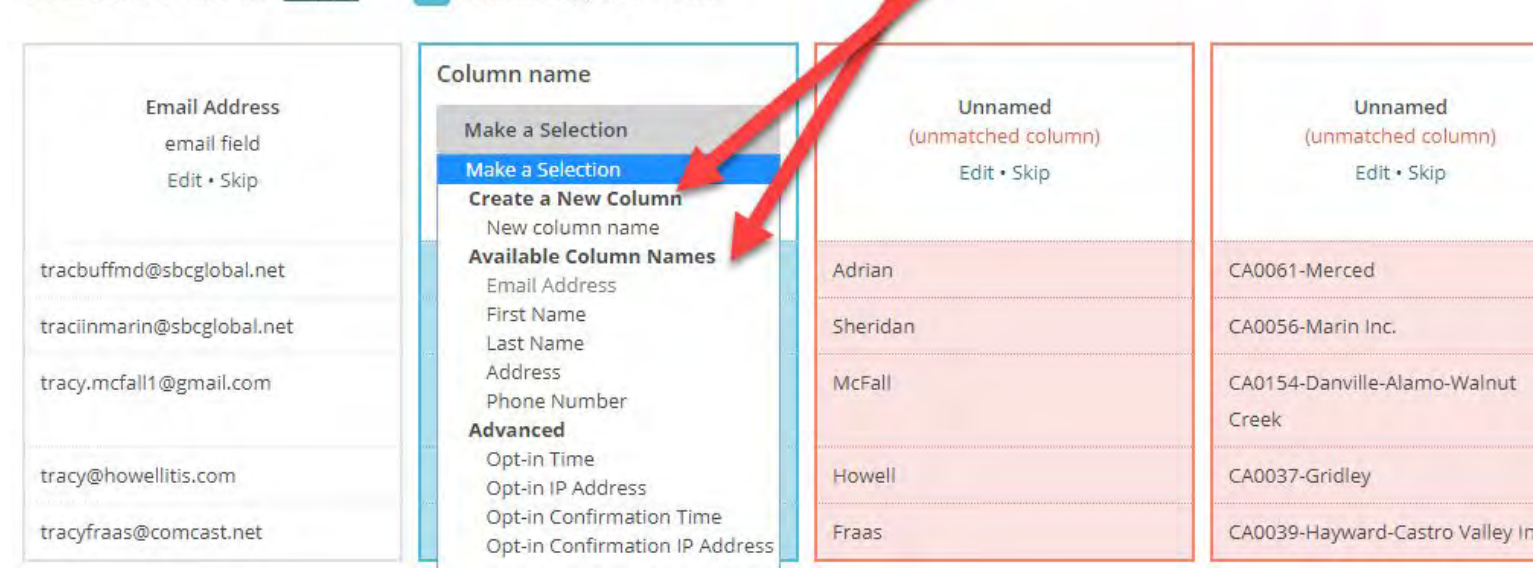

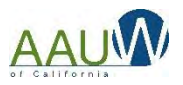

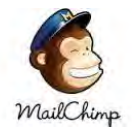

## Import Your File

### You're all set to import!

Please review your selections below before importing your data.

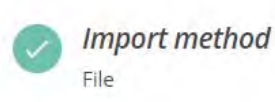

**Importing 5 of 5 columns** 

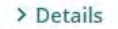

Categorize the imported contacts as:

Subscribed Regular subscriber addresses

**Unsubscribed** Suppressed or blacklisted emails that will be unsubscribed from your list

#### Cleaned

 $\odot$ 

Addresses that have bounced too many times and have been removed from your list

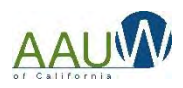

Edit

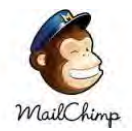

# You're Ready to Go!

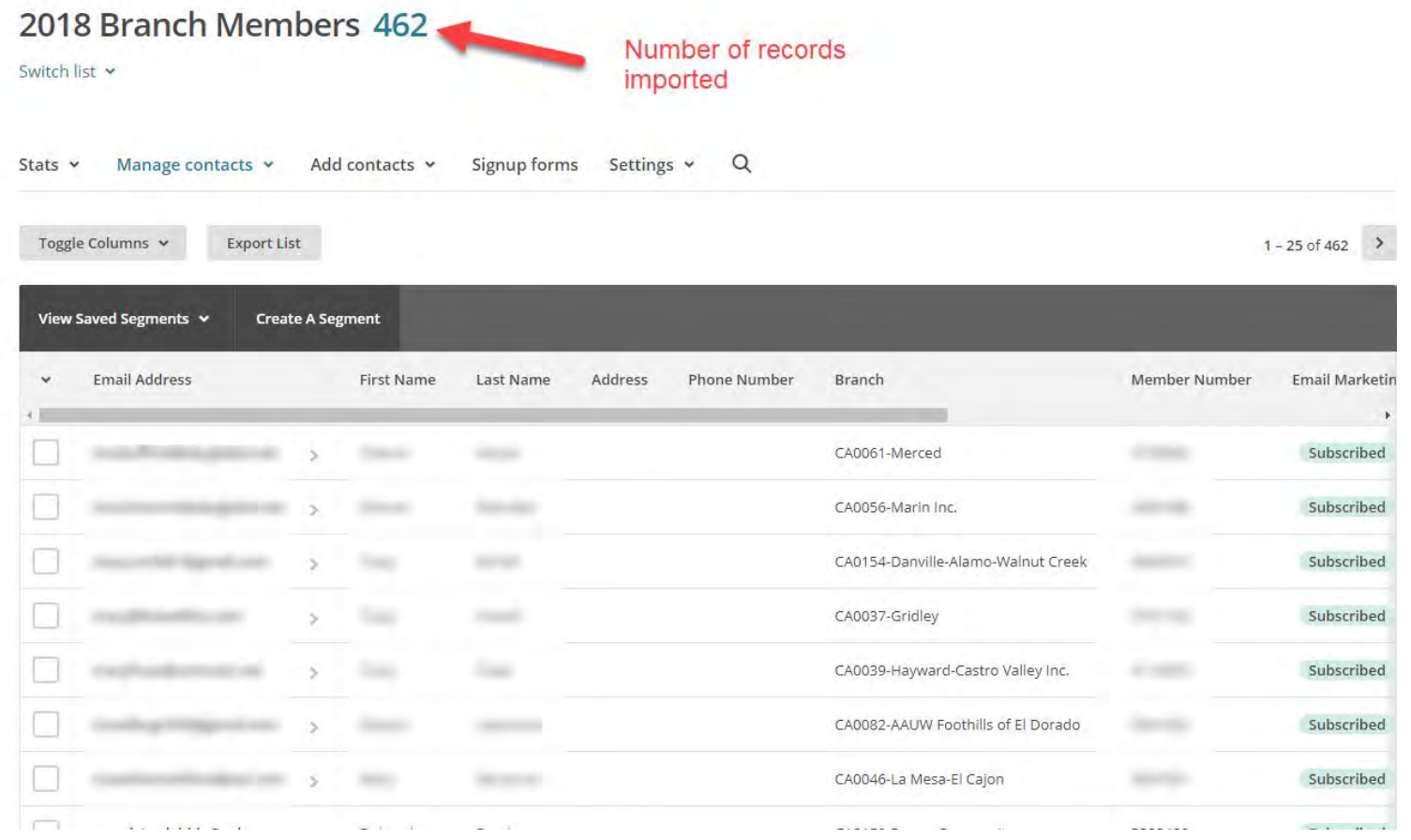

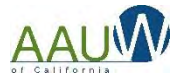

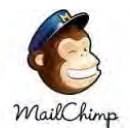

## Create a Subscribe Form

### 2018 Branch Members 462

Switch list v

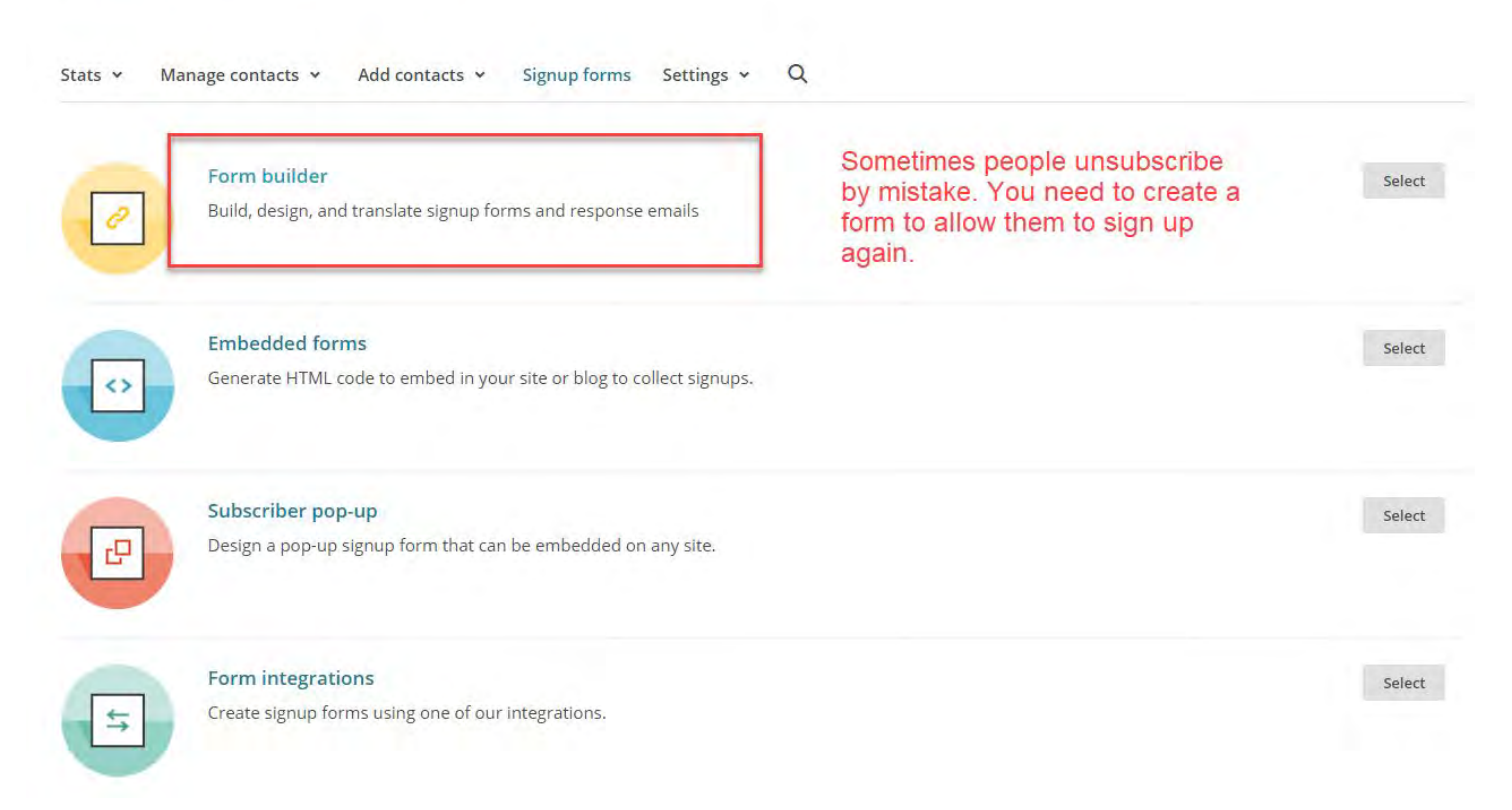

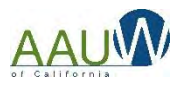

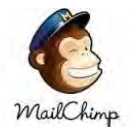

## Create a Subscribe Form

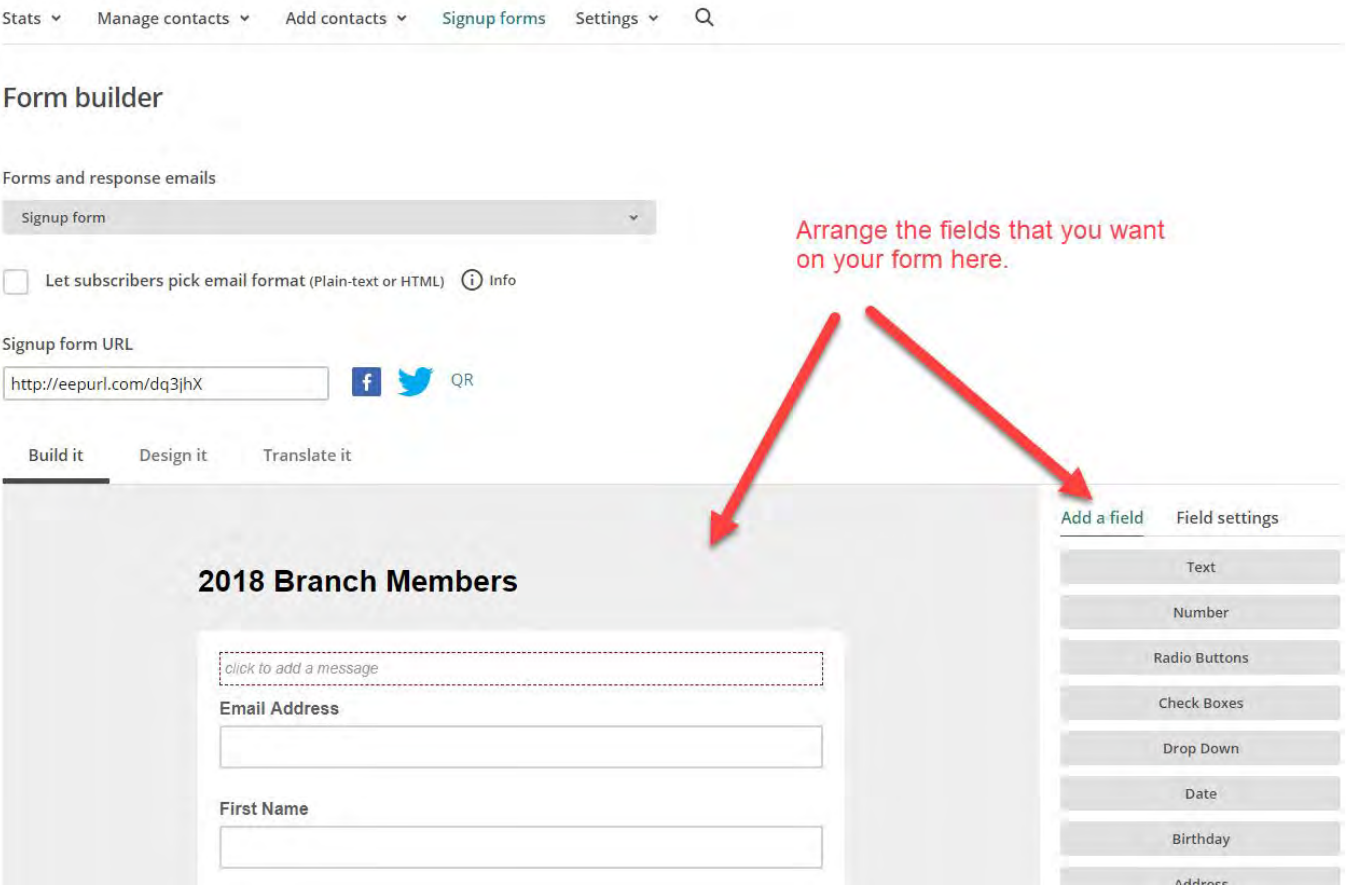

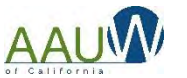

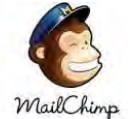

## Create Your First Email Campaign

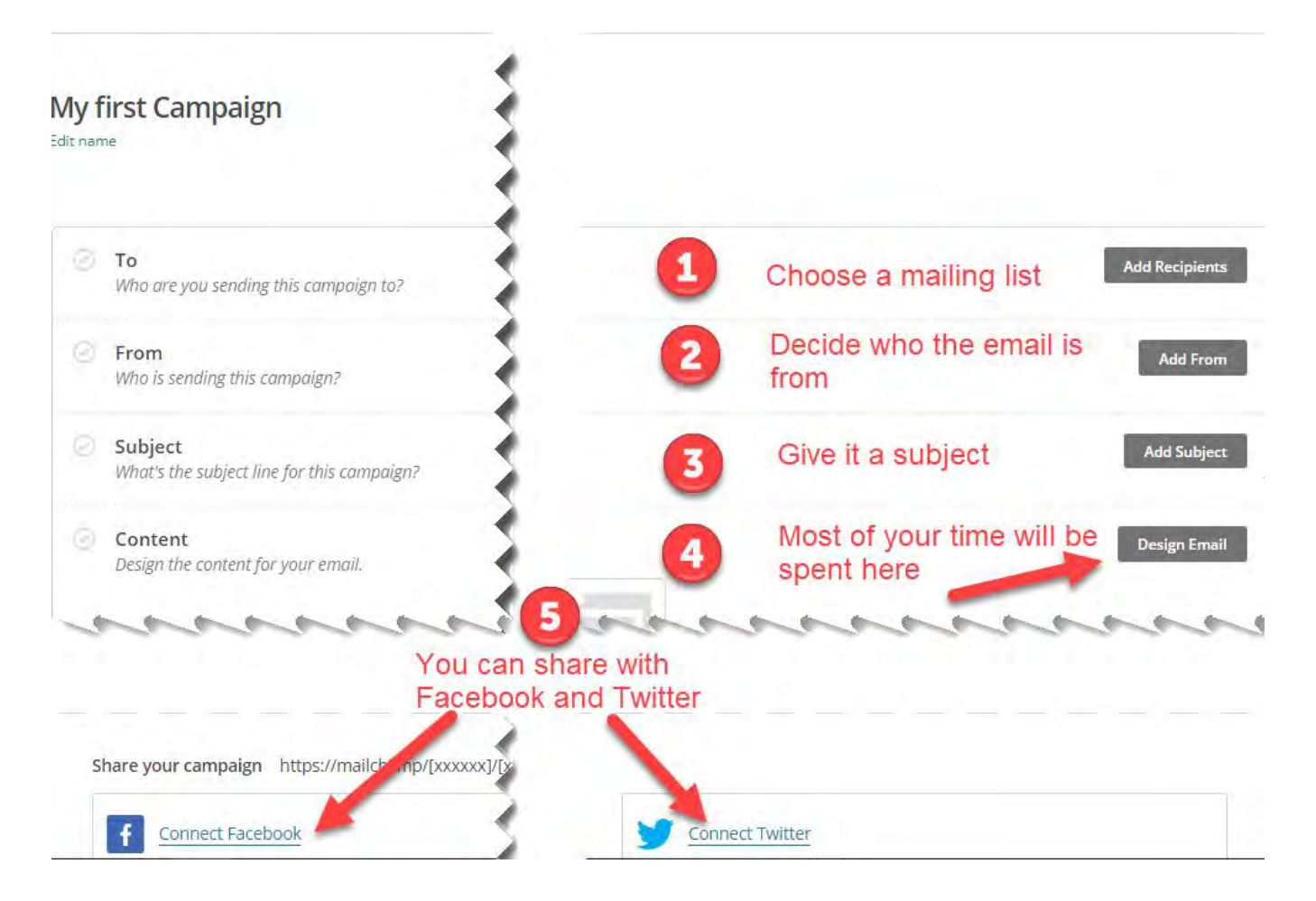

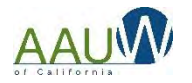

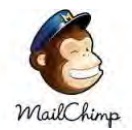

## Choose a Template

## You can choose a layout or a theme

**Contract Contract Contract Contract** 

#### Select a template

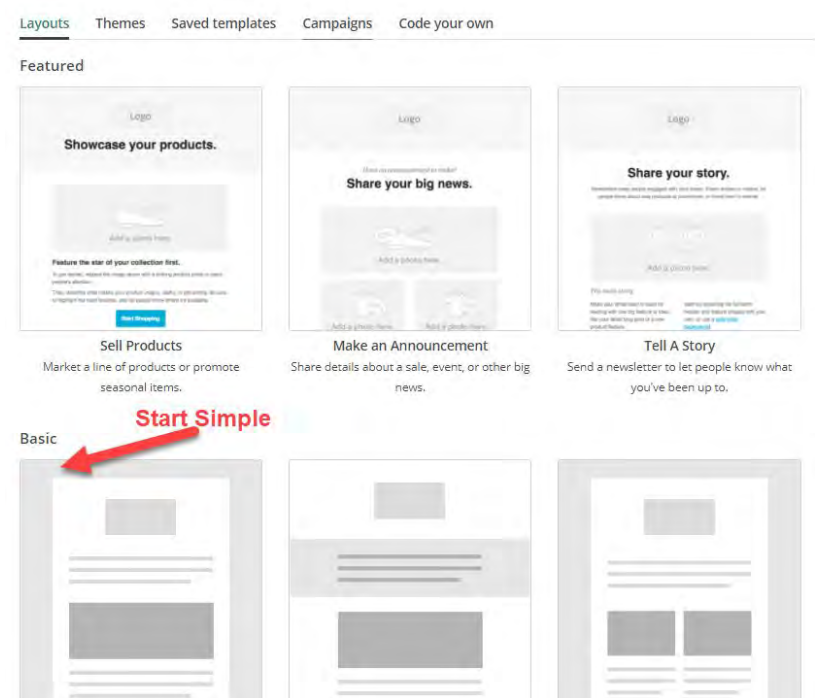

#### Select a template

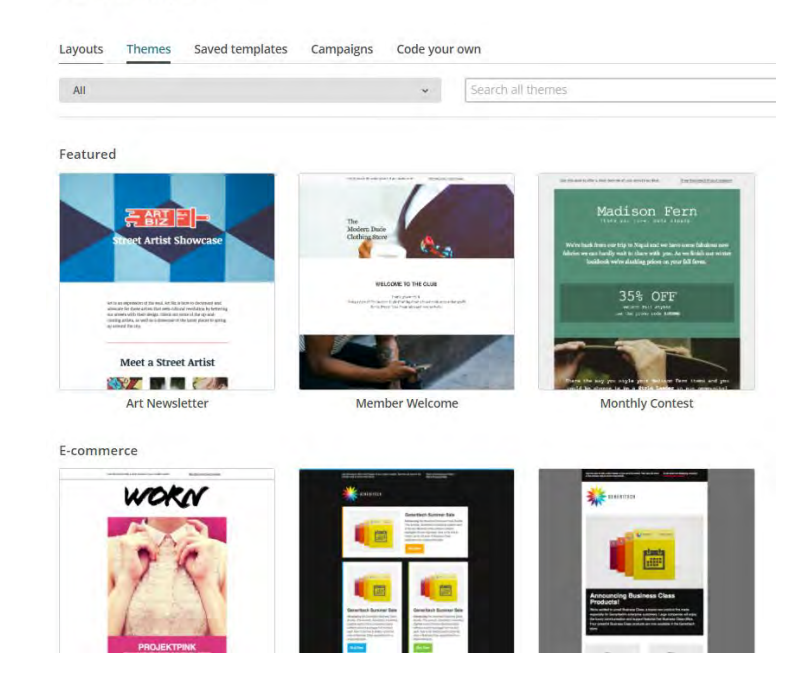

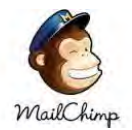

## Add Content to Your Email

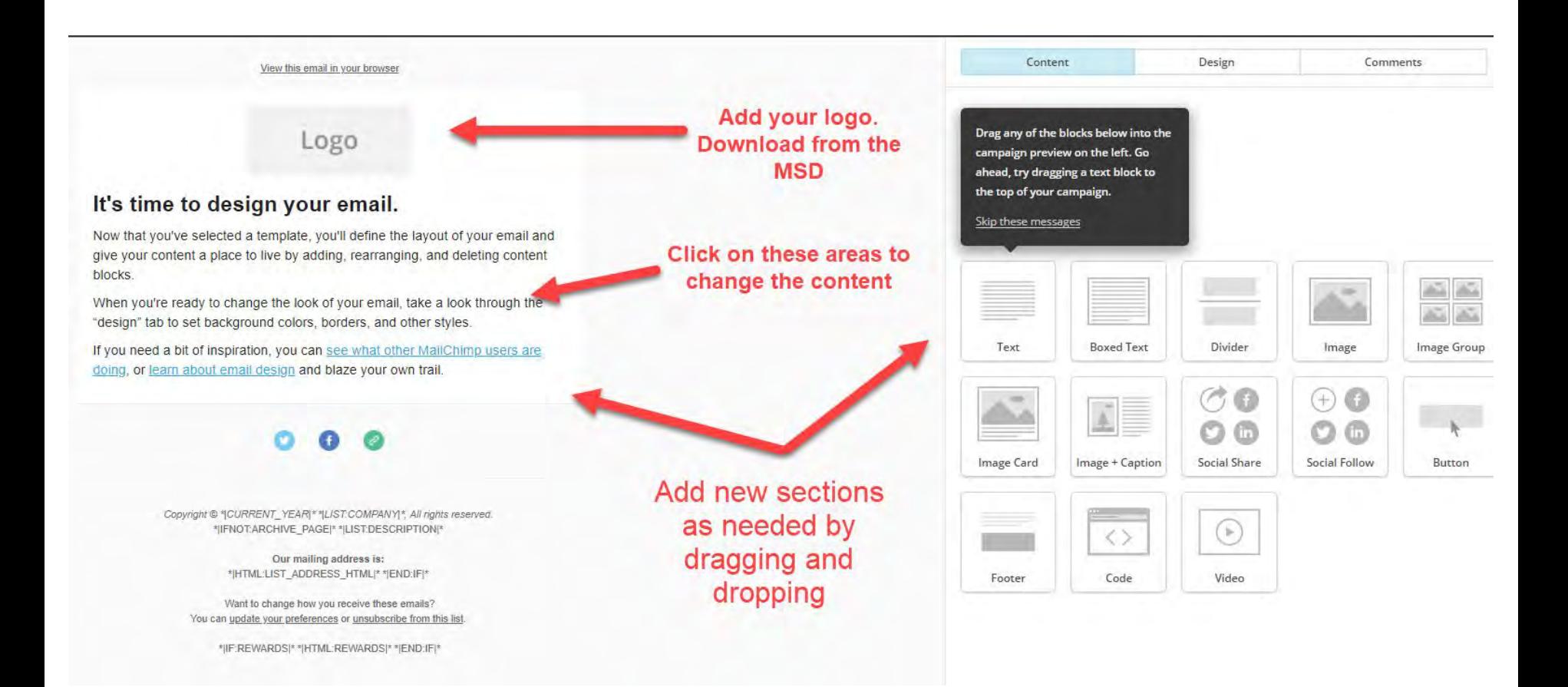

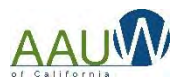

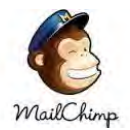

## Resolve Issues and Test

#### **My first Campaign** Edit name  $\bullet$  To **Edit Recipients** Send to all subscribed contacts in the list 2018 Branch Members. 462 recipients Your 'To' field is not personalized with merge tags. **C** From Edit From AAUW Mariposa · SMGABE@GMAIL.COM Subject **Edit Subject Test Campaign** Content Resolve Make sure to resolve any issues before you test. It's time to design your email. tion that you've selected a template, you'll define the We'll add the required MonkeyRewards badge to your footer. sen waa're seady to change the look of your creat, take a l A plain-text version of this email will be included automatically. Edit ou need a bit of impositor, you can use what other. (X) Uh oh. We detect default content in your email. You should remove any  $000$ default text before sending. Enable Social Cards It's a good practice to send yourself a test Send a Test Emai email before you send your campaign

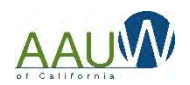

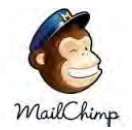

## Update your Social Media Info

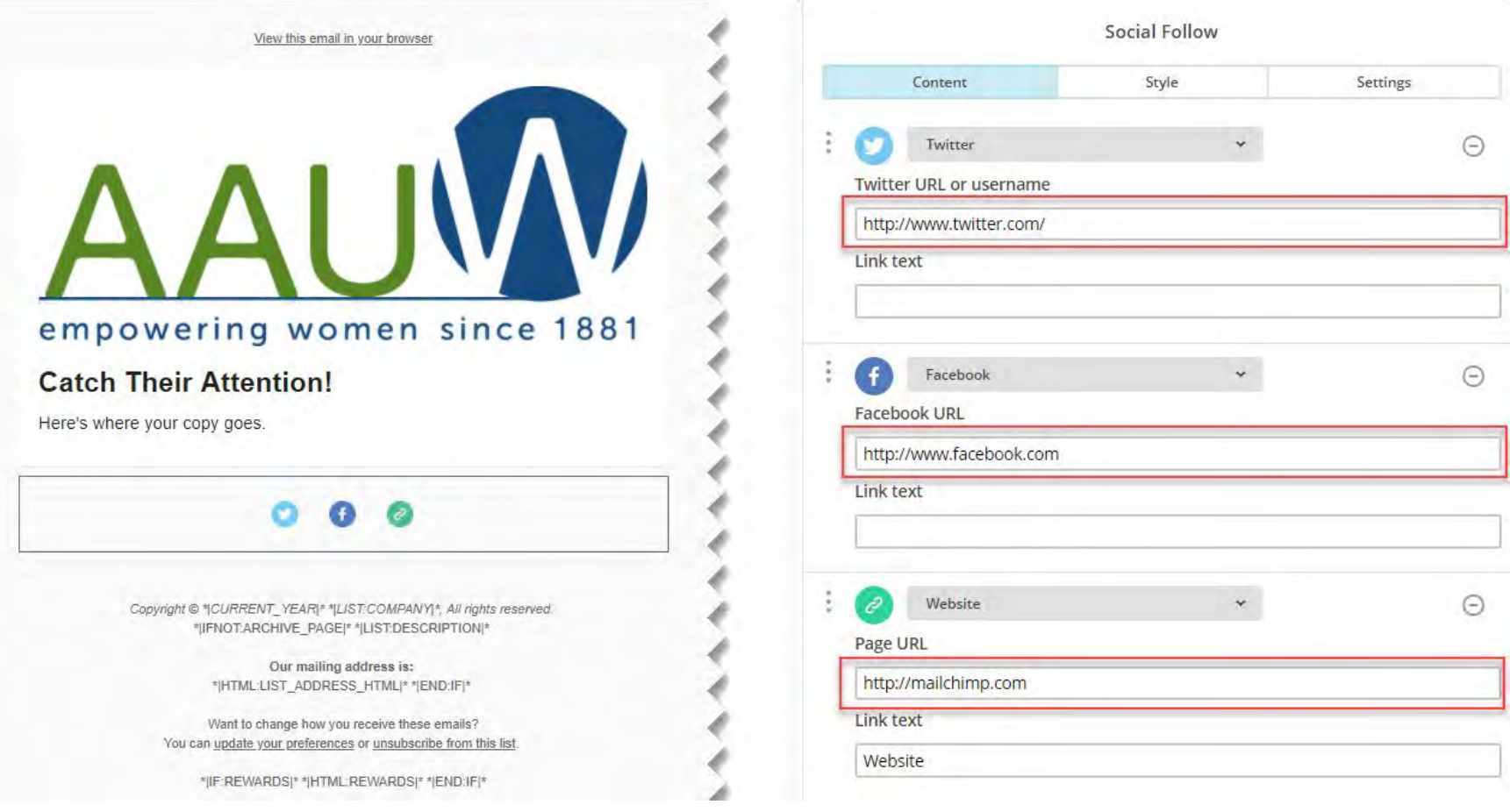

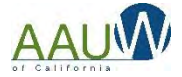

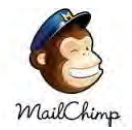

# Send Your Campaign

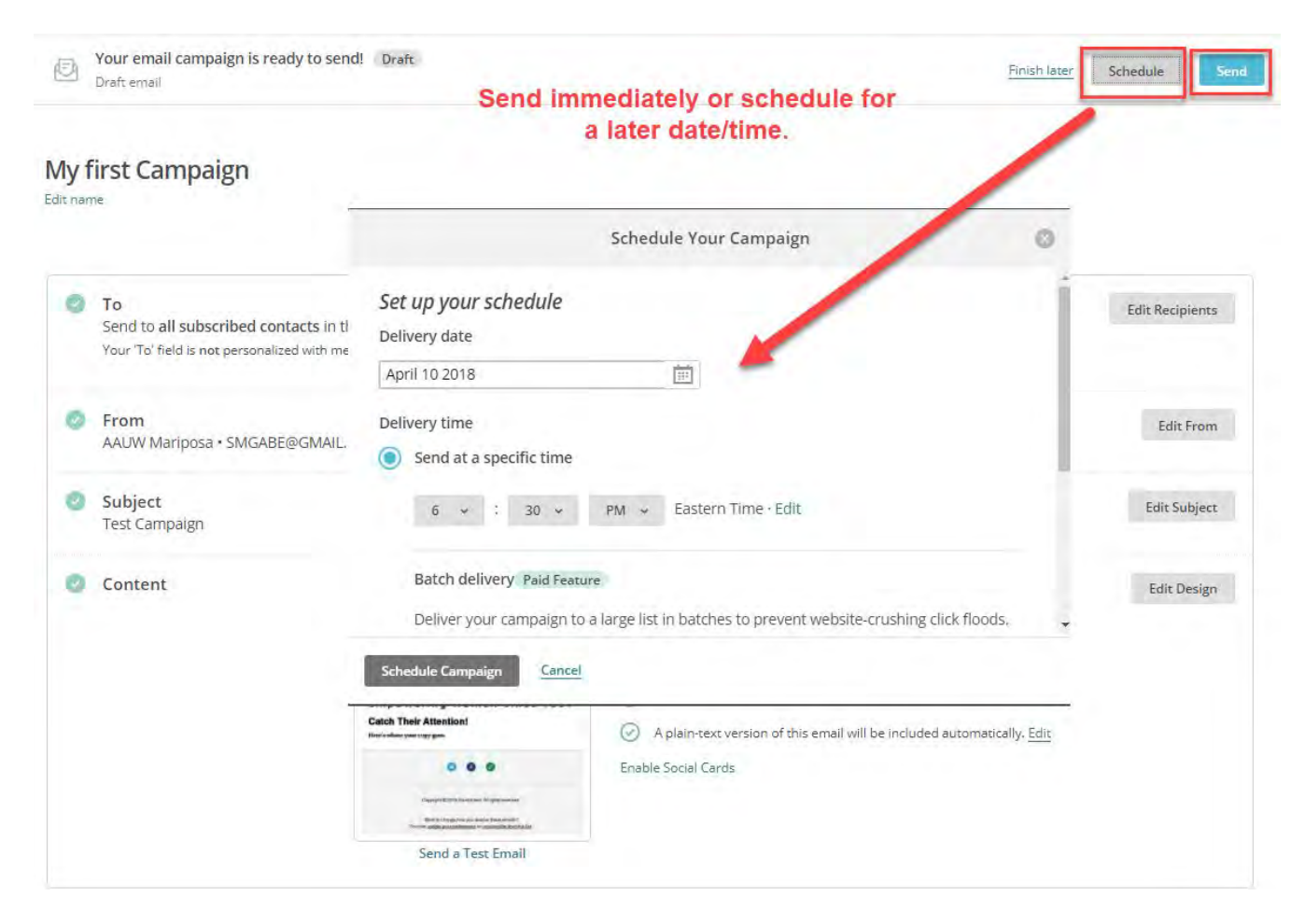

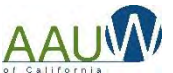

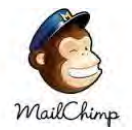

## Resend Your Campaign

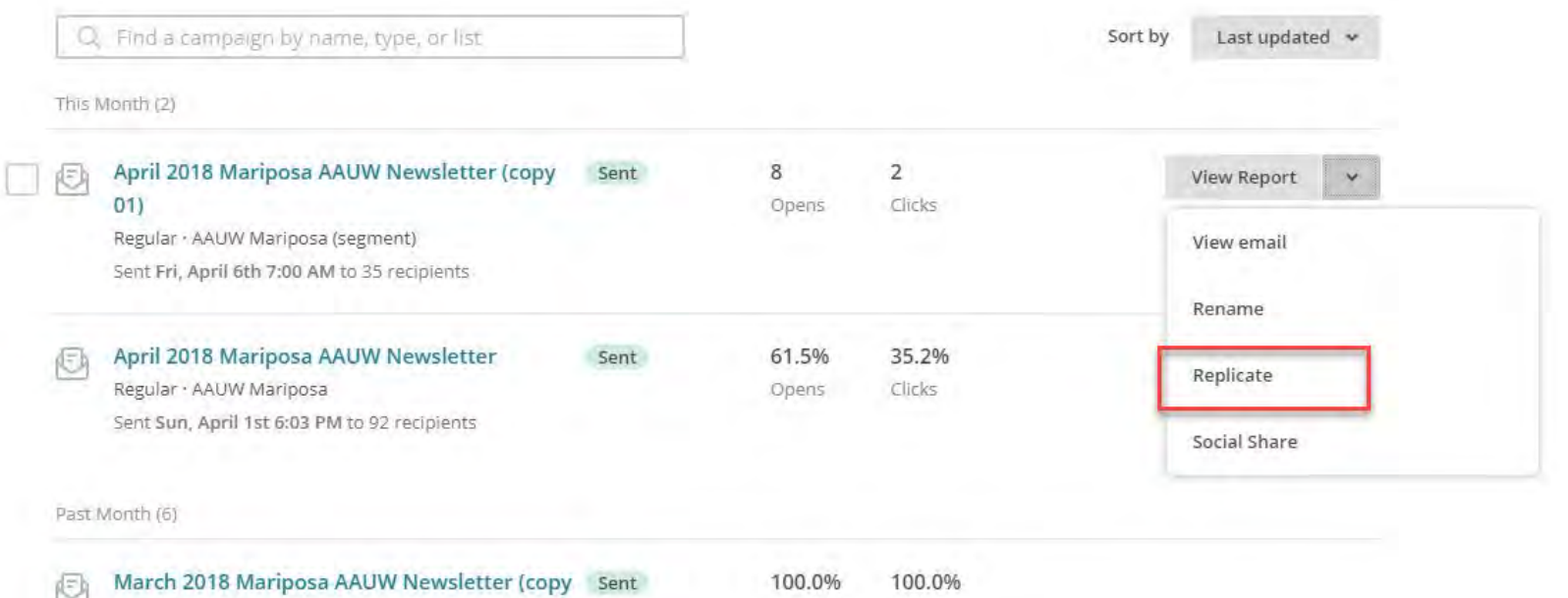

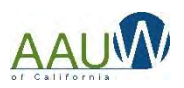

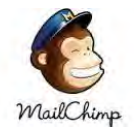

# Resend Your Campaign

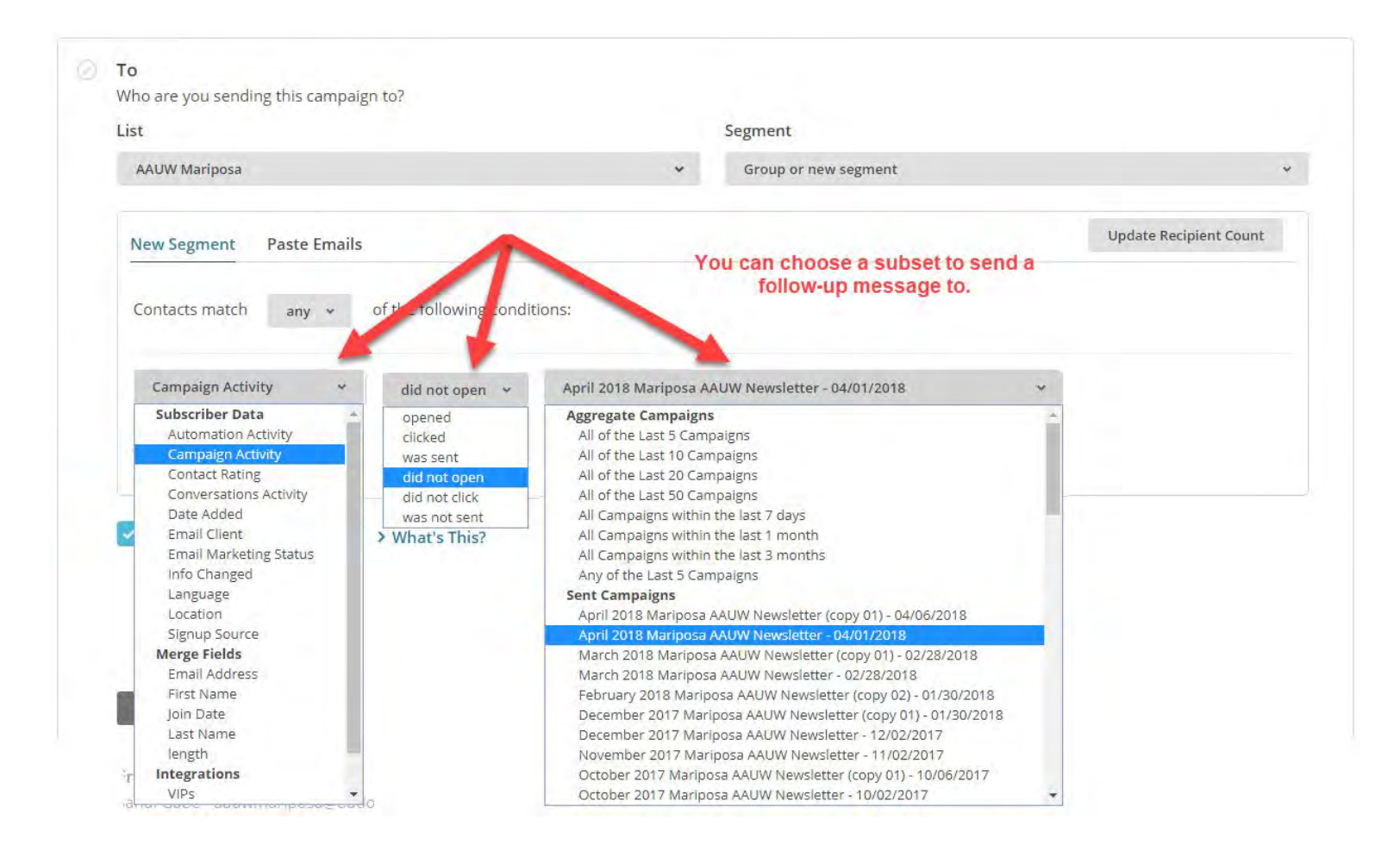

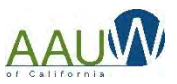

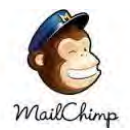

## How Did You Do?

### April 2018 Mariposa AAUW Newsletter

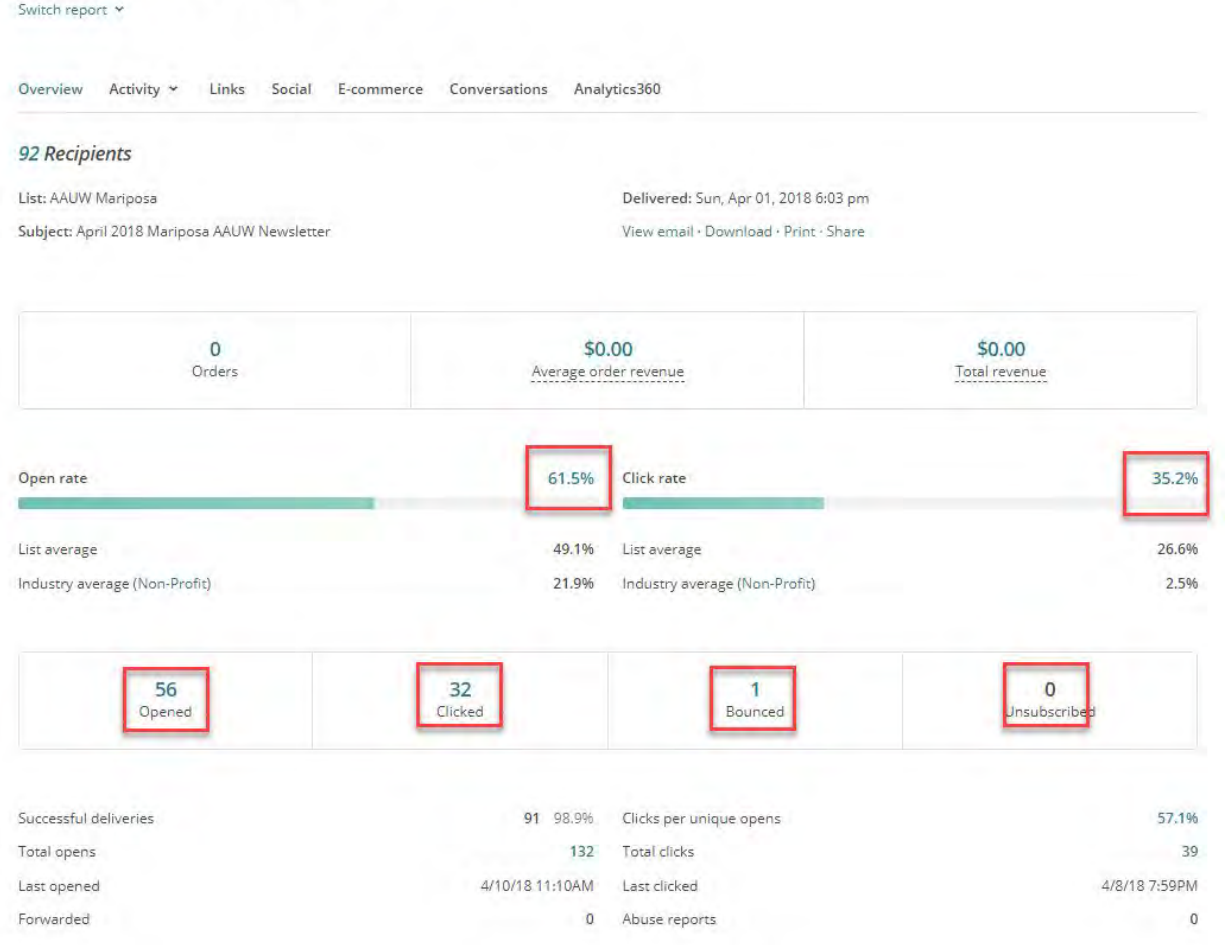

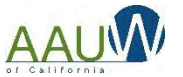

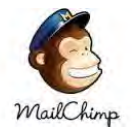

## Resources

- Youtube Mailchimp Demos
	- [https://www.youtube.com/watch?v=Bf76\\_5usJaE](https://www.youtube.com/watch?v=Bf76_5usJaE)
	- <https://www.youtube.com/watch?v=KNTi3taqZDk>

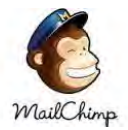

## Download a Logo

- 1. Go to AAUW.org
- 2. Click on MSD (you will have to log in)
- 3. Choose your branch (if you are a dual member)
- 4. On the left side choose Logo
	- a. Enter CA as State
	- b. Pick your branch from the drop down

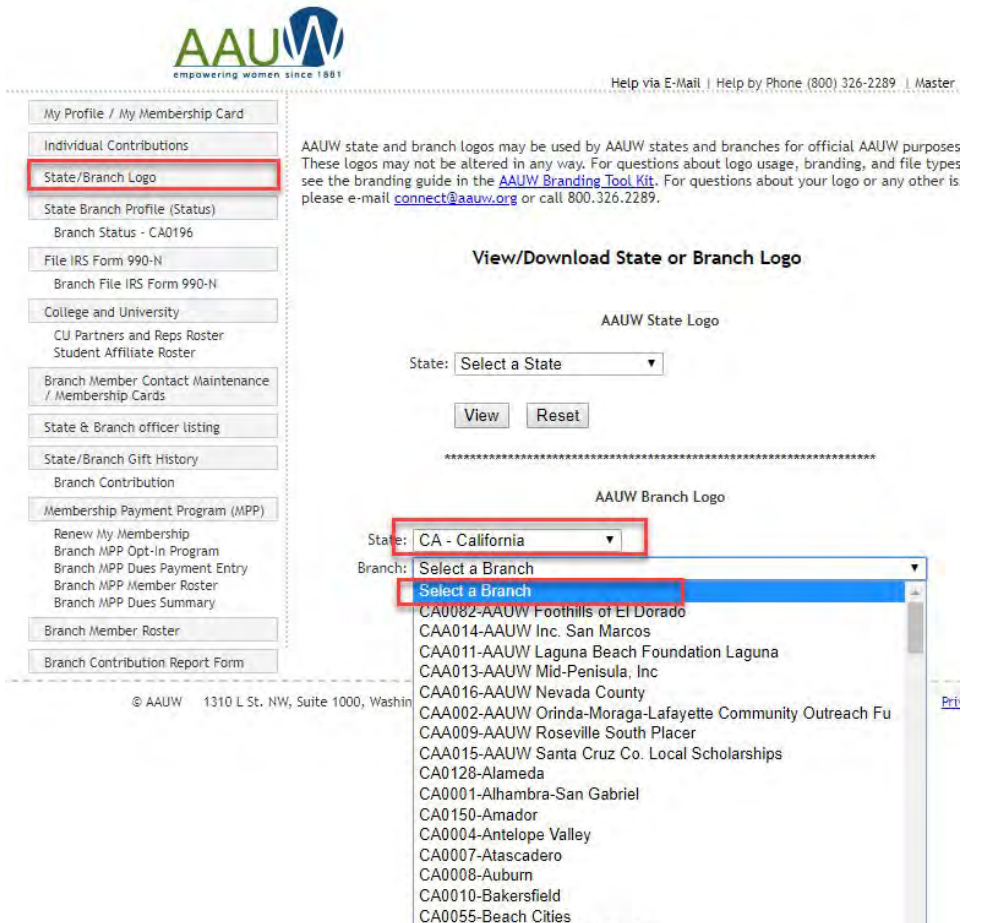

CAA010-Beach Cities AAUW CA CA0171-Benicia-Vallejo CA0013-Berkeley

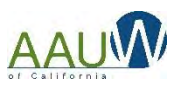

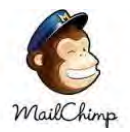

## Download a Member Roster

- 1. Go to AAUW.org
- 2. Click on MSD (you will have to log in)
- 3. Choose your branch (if you are a dual member)
- 4. On the left side, choose Member Roster
	- Download CSV file

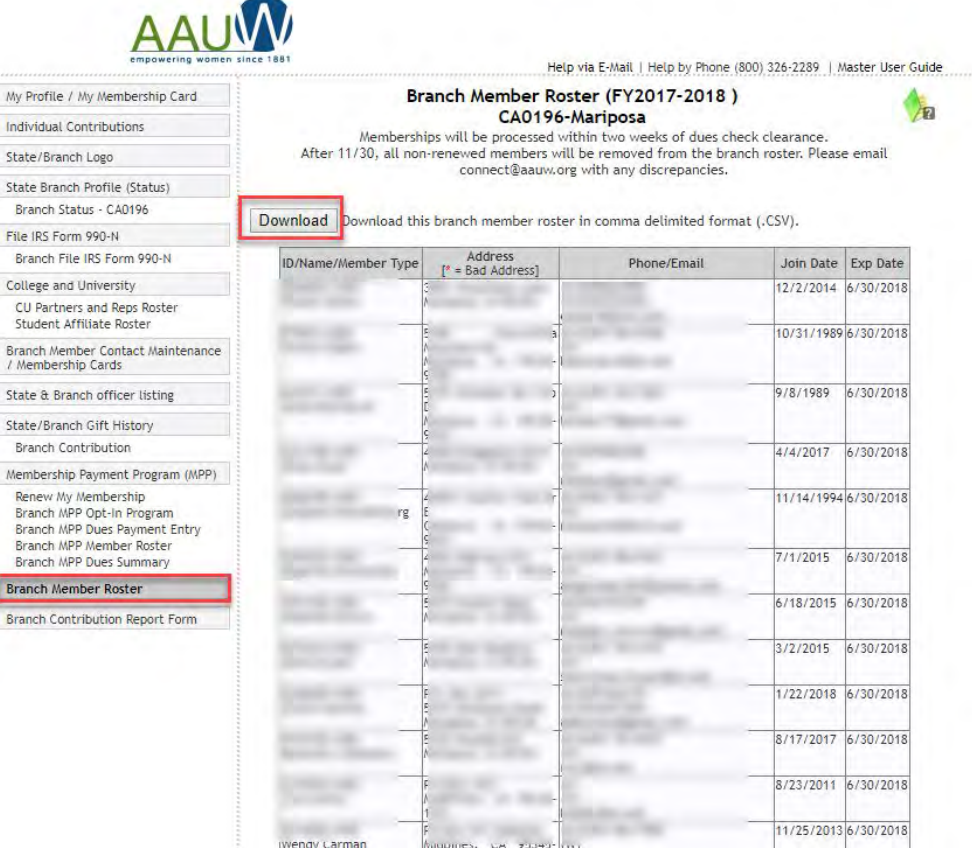

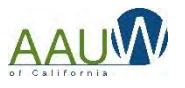

wengy Carman